# **CREACIÓN EQUIPO TEAMS**

1. Dentro de nuestro espacio privado, accedemos a TEAMS. Posteriormente nos da la opción de descargar la aplicación.

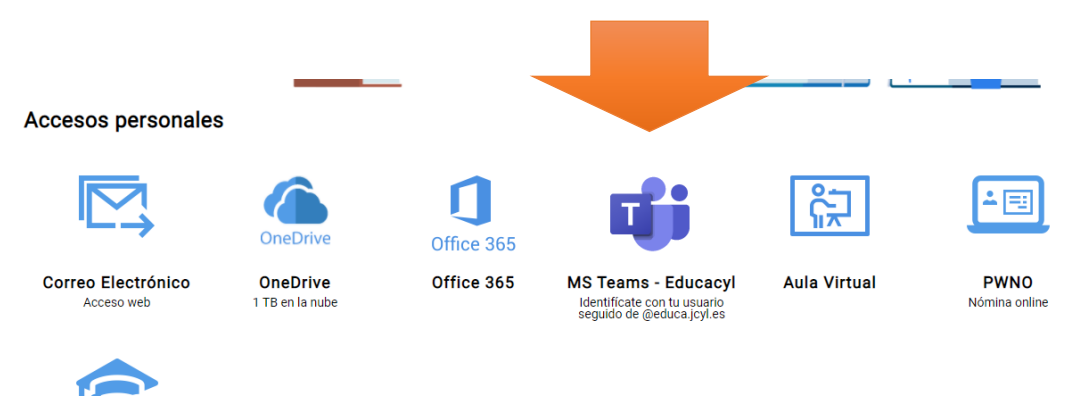

2. Una vez dentro nos aparece una pantalla con todos los equipos que tenemos creados o de los que formamos parte (si hay alguno), pinchamos en la parte superior derecha:

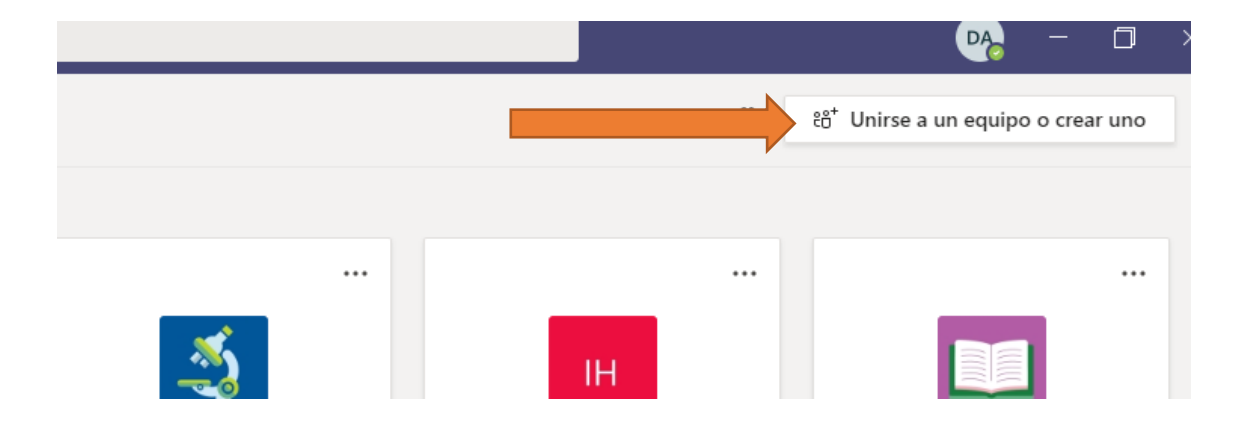

 $\frac{1}{\sqrt{2}}$ 

3. En la siguiente pantalla, pinchamos en crear equipo.

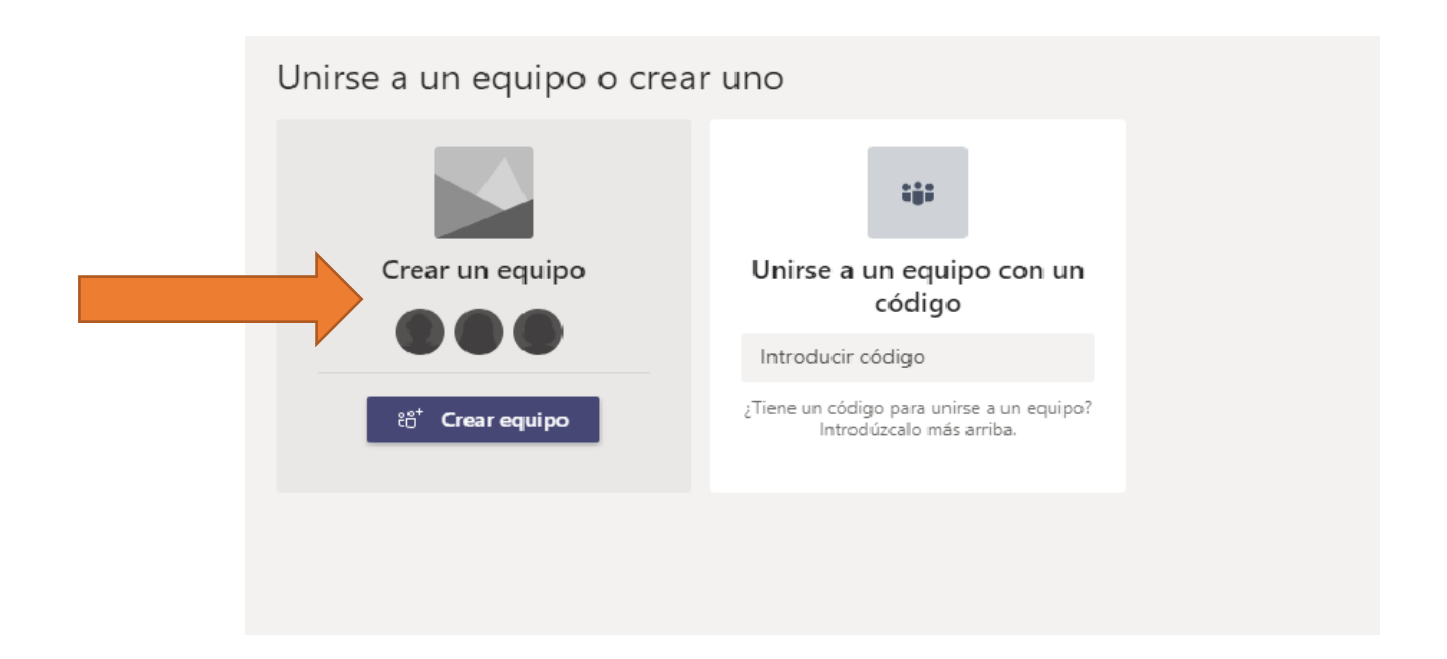

4. Posteriormente pinchamos en tipo de equipo: clase

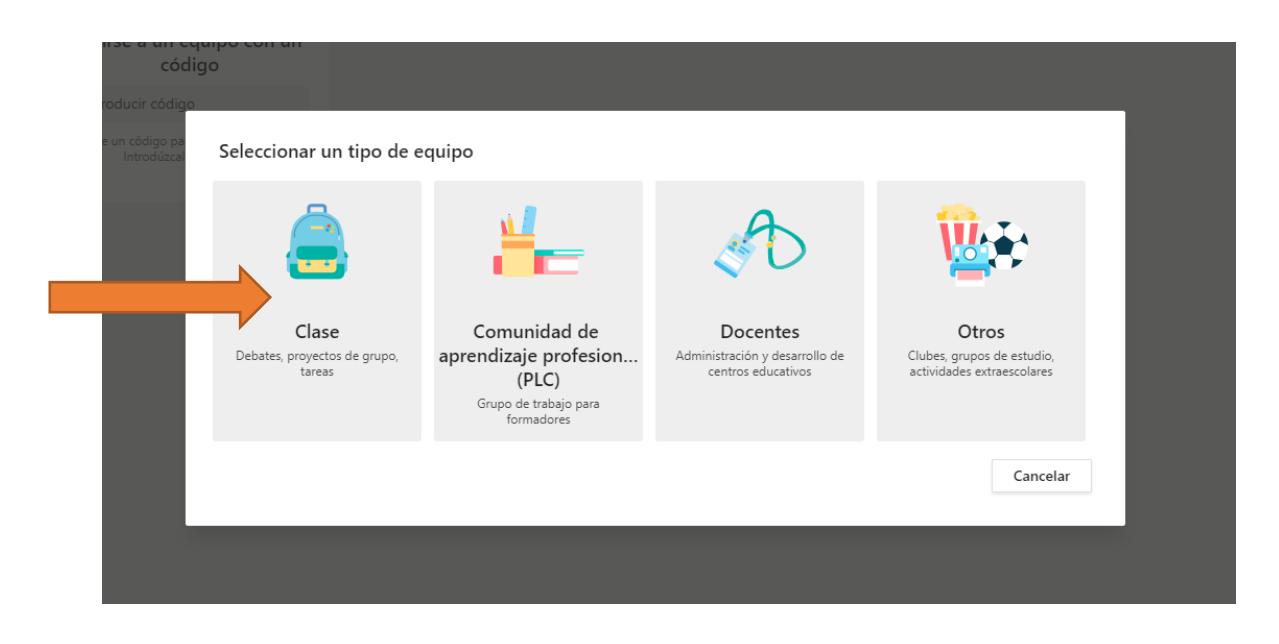

5. Ponemos nombre al equipo y descripción, esto último opcional. También podemos pinchar en "crear un equipo usando un equipo existente como plantilla", en el caso de que ya tengamos otro equipo con los mismos componentes que queremos tener en el nuevo.

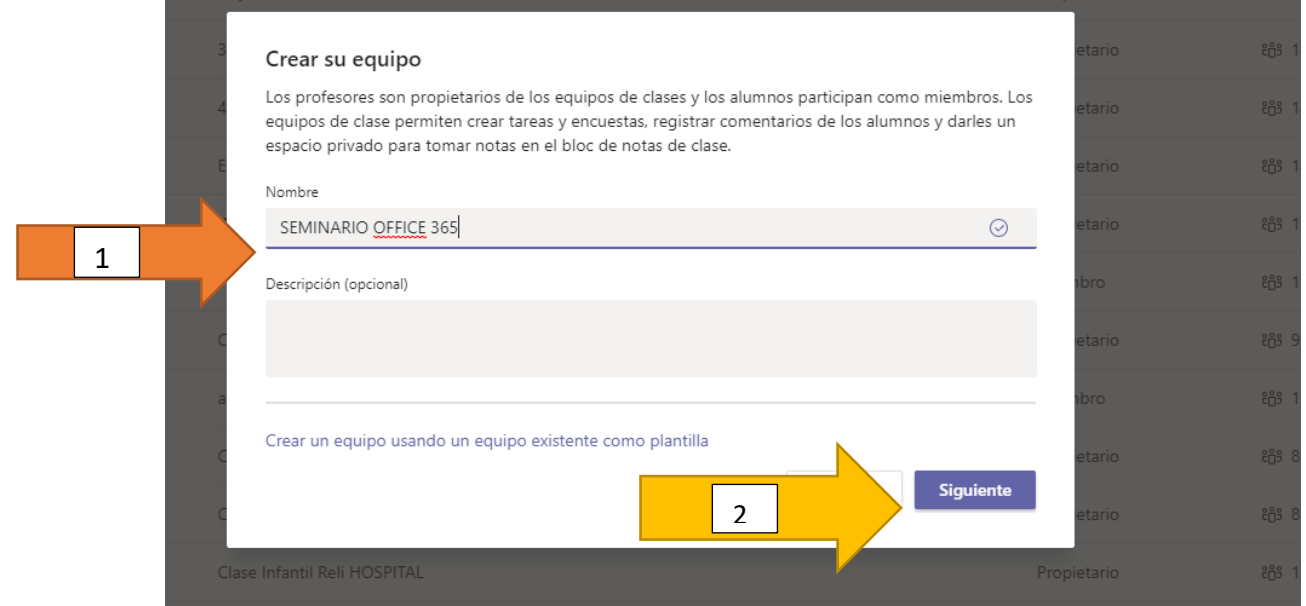

6. Agregamos las personas que queremos que formen parte del equipo, diferenciando alumnos y profesores. Escribimos los nombres, y vamos dando a agregar

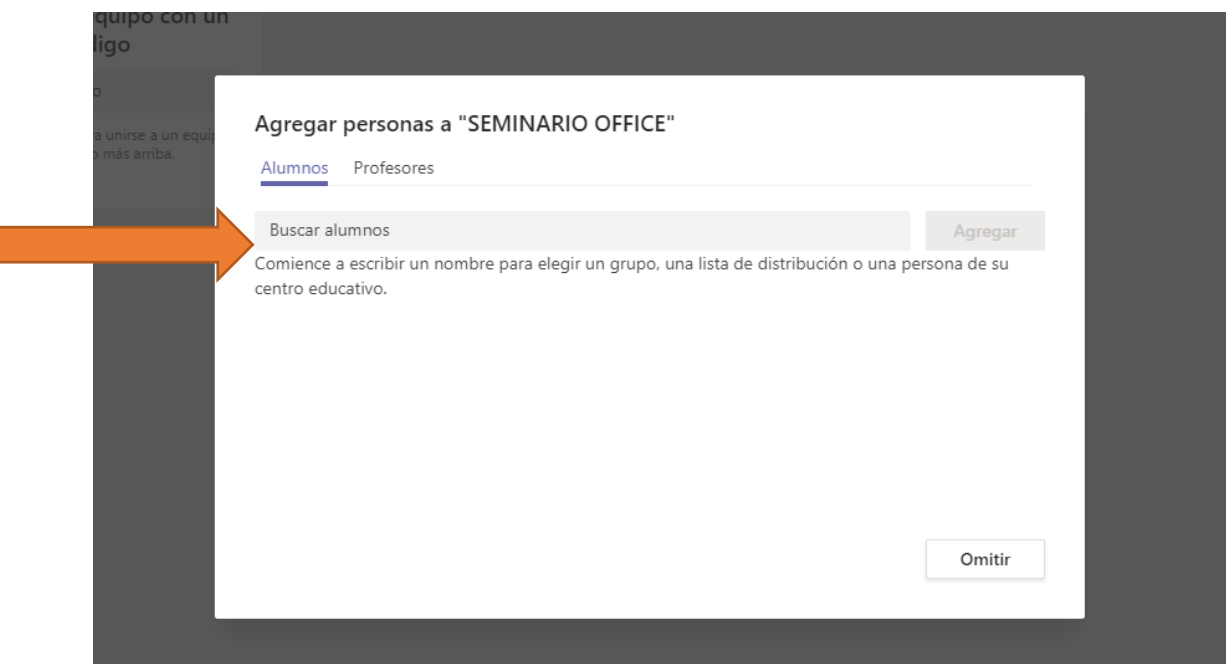

 $\frac{1}{\sqrt{2}}$ 

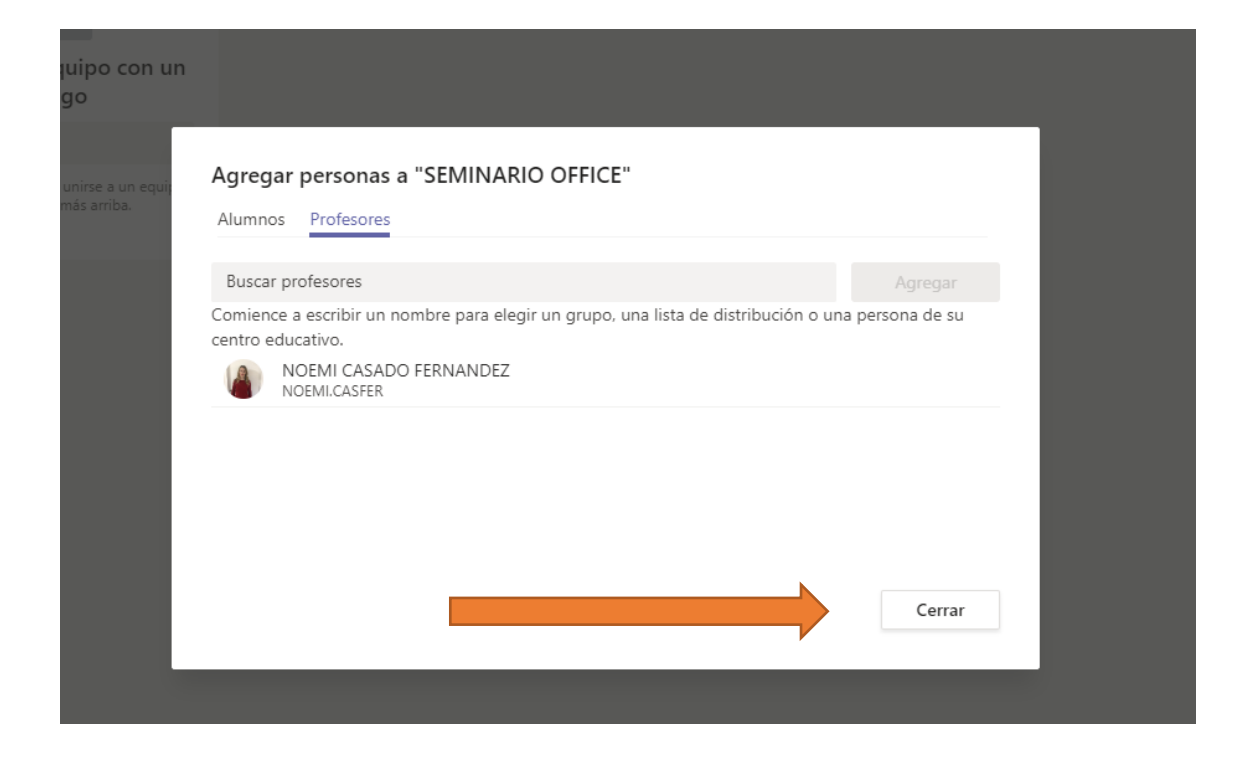

7. Cuando hayamos introducido todos los datos de los miembros, pinchamos en cerrar.

8. Ya hemos creado el equipo y nos lleva a la pantalla principal, "general"

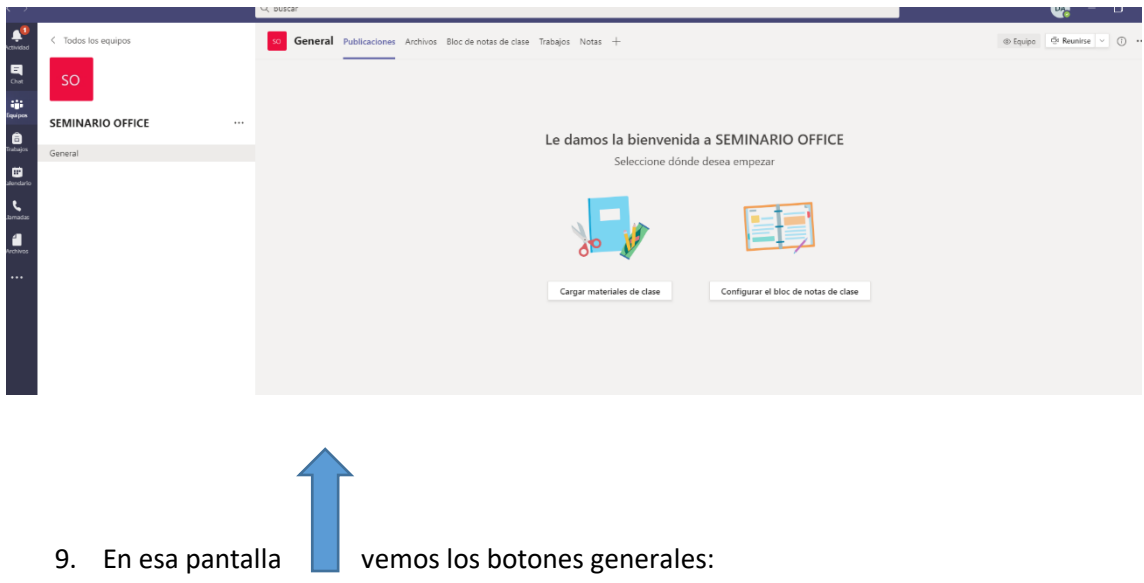

- Publicaciones, que funciona como un chat y además en ella aparecerán siempre notificaciones de tareas, reuniones pendientes, etc.
- Archivos, donde podemos subir archivos al equipo que serán visibles por todos los miembros.
- Bloc de notas
- Trabajos. Desde donde podemos enviar tareas a nuestros alumnos
- Notas, donde aparecerán reflejadas las notas que hemos puesto o que han conseguido nuestros alumnos (si previamente las hemos enviado desde el botón trabajos y hemos puesto la opción de calificar).
- +, que nos ofrece añadir botones de otras aplicaciones y herramientas.

### **CREAR CONVERSACIÓN O CHAT**

Pinchando en "nueva conversación". Parte inferior de la ventana.

 $\varnothing$  Nueva conversación

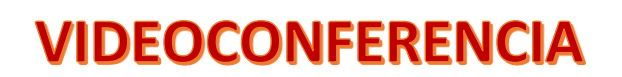

Parte superior derecha de la ventana

Si nos queremos reunir ahora mismo, sin haber fijado previamente la reunión.

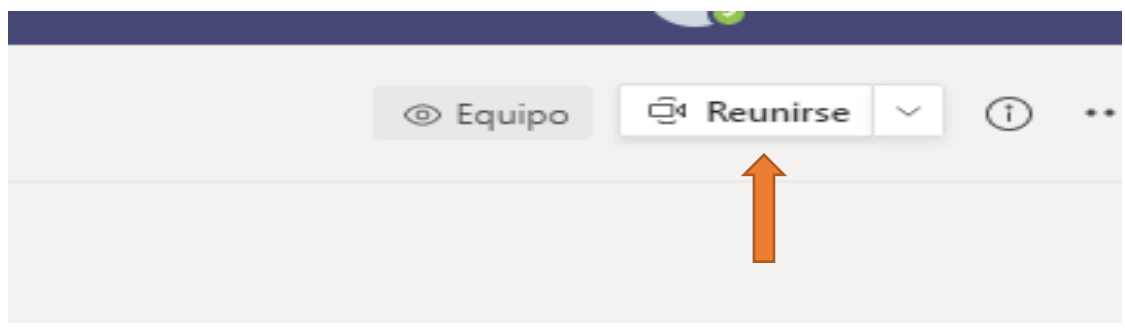

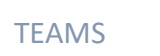

 $\frac{1}{\sqrt{2}}$ 

Si queremos programar reunión:

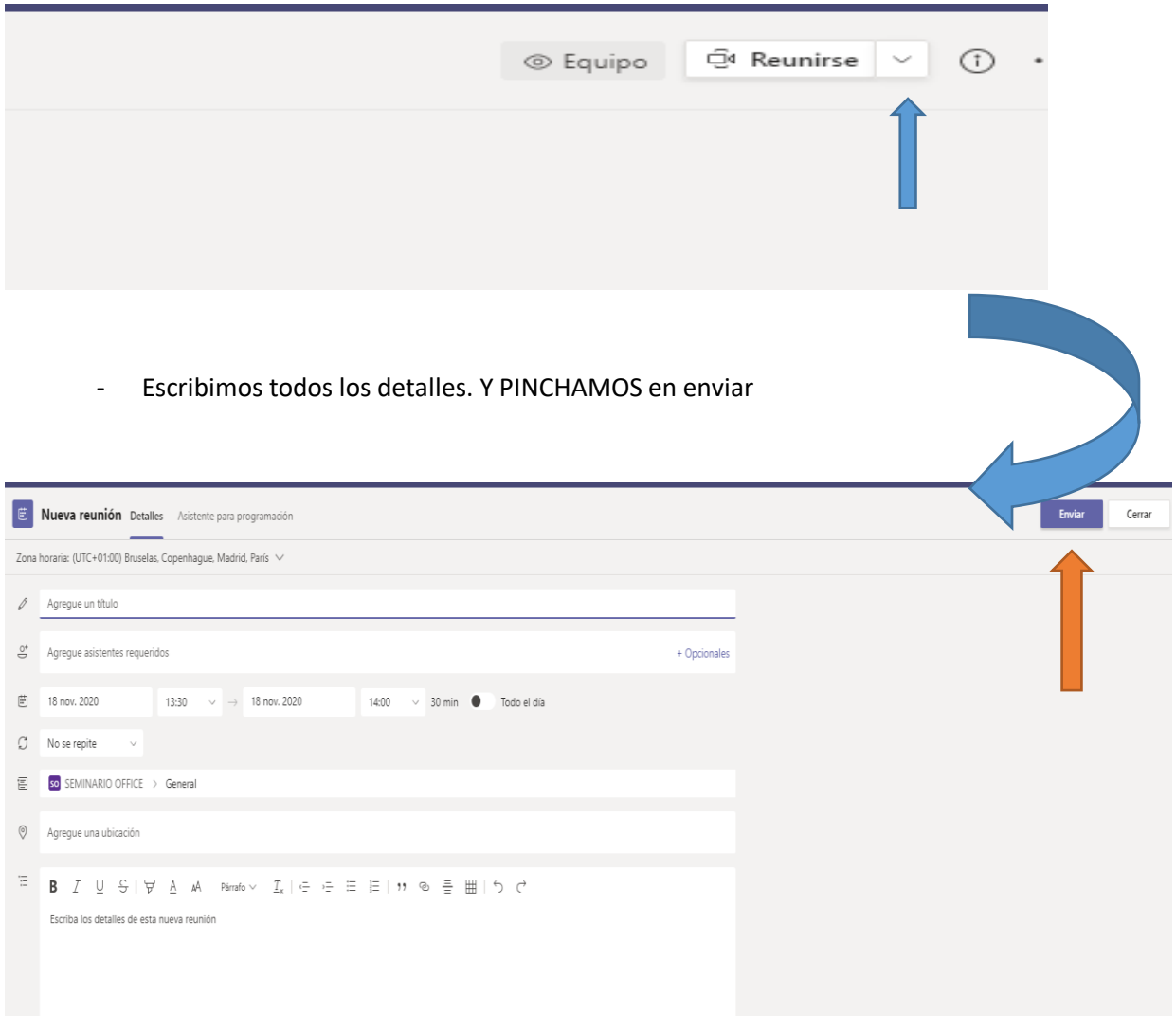

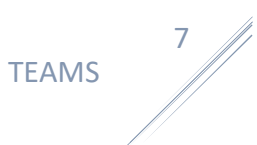

## **COLGAR TAREAS**

1. Pinchamos en "TRABAJOS".

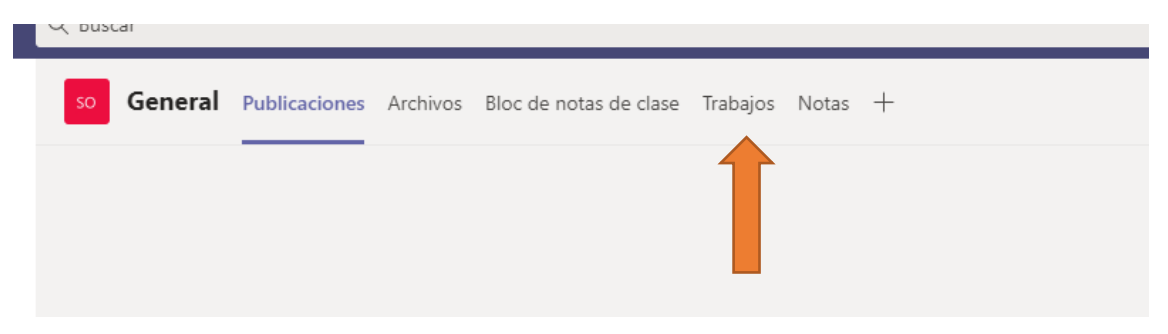

2. Pinchamos en "EMPEZAR"

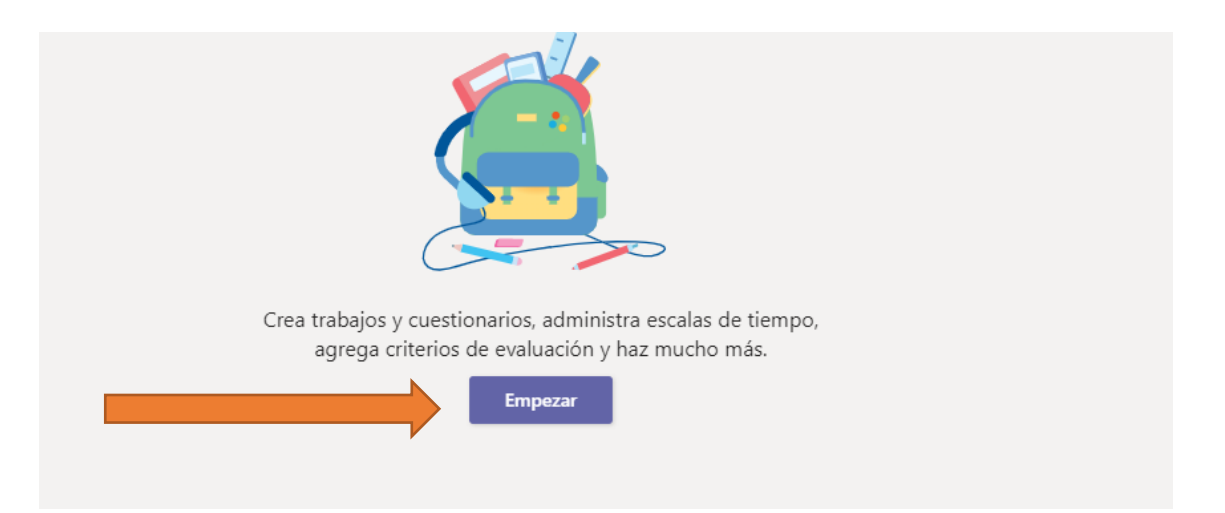

3. Pinchamos en "CREAR". (parte inferior izquierda de la ventana).

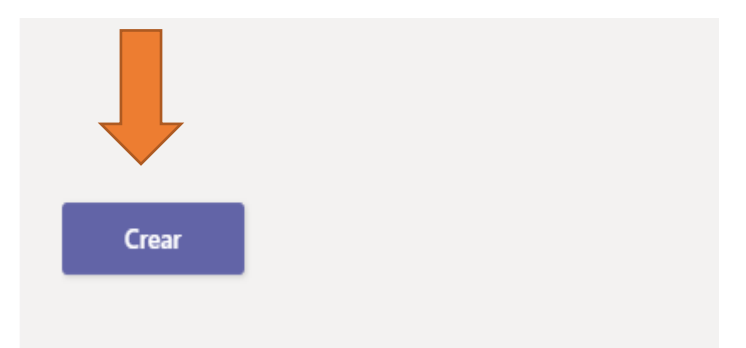

TEAMS

8

 $\frac{1}{\sqrt{2}}$ 

#### 4. Elegir, TAREA, CUESTIONARIO, DESDE EXISTENTE

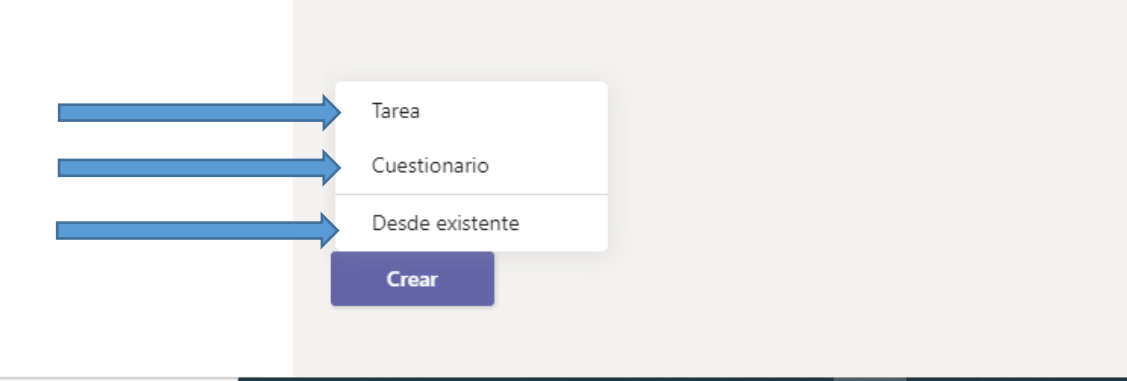

#### TAREA:

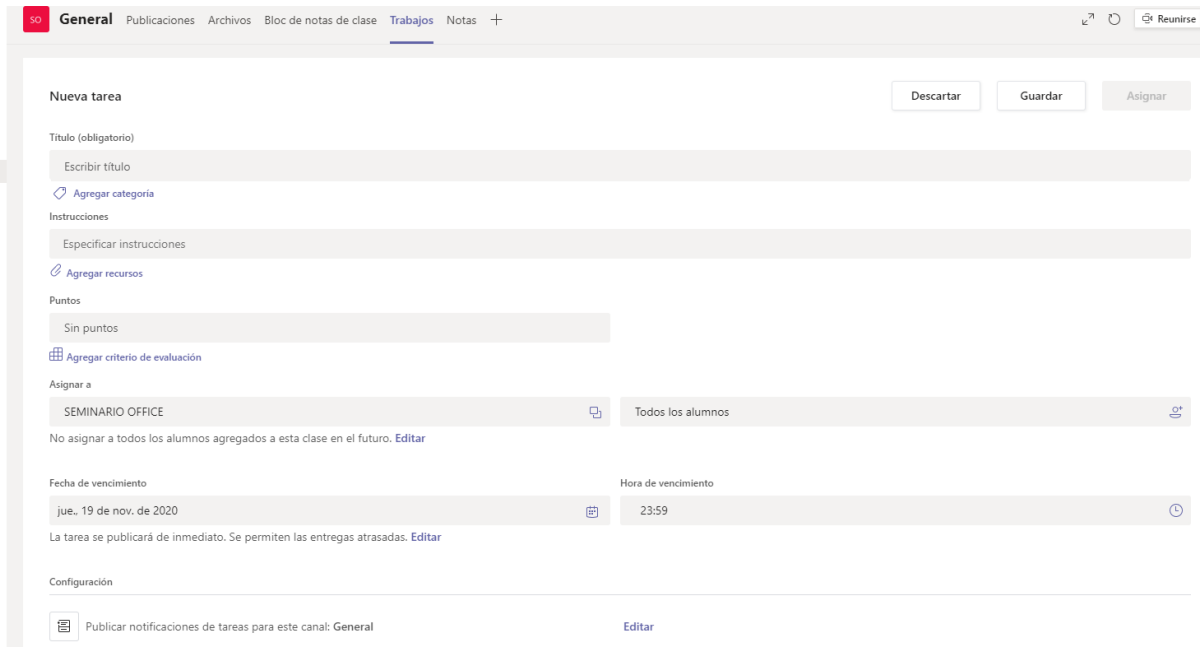

CUESTIONARIO. Utilizamos uno que previamente hayamos creado en FORMS, o lo creamos en el momento. (Si lo creamos, se guarda automáticamente)

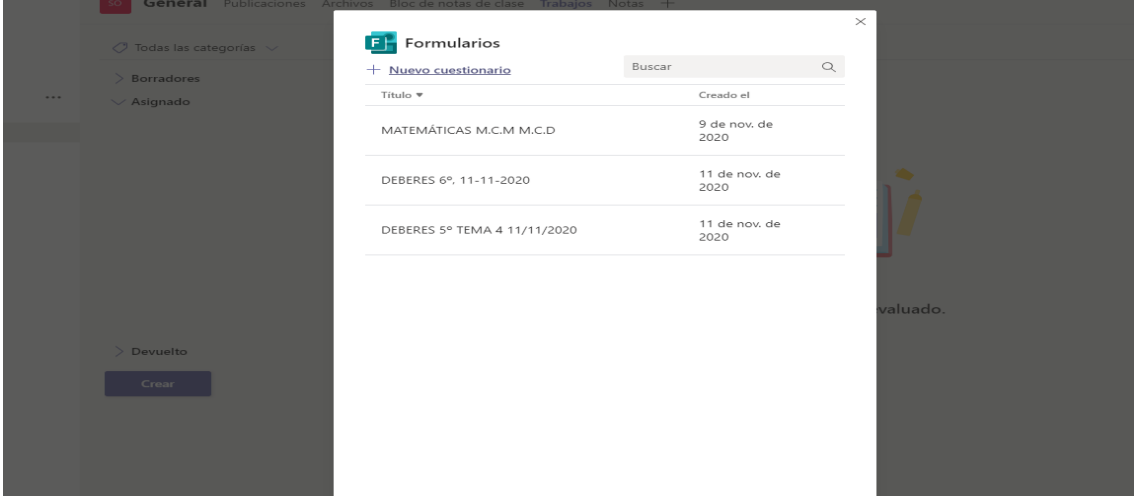

#### DESDE EXISTENTE

Desde esta pestaña, podemos "reutilizar" tareas que hayamos creado en otros equipos.

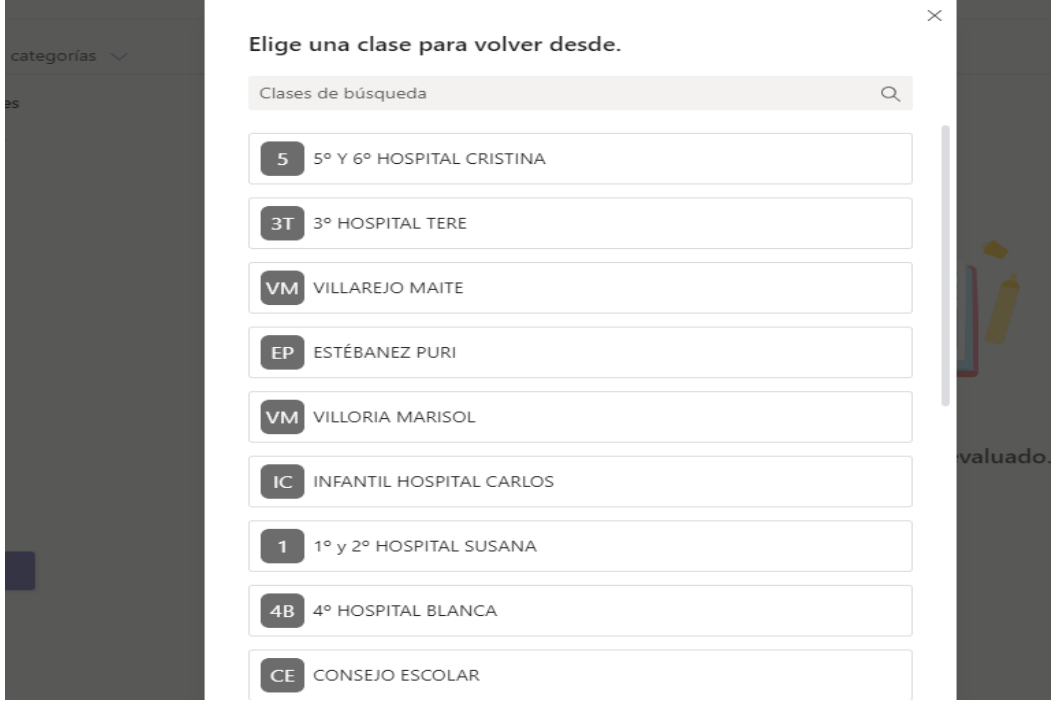

Así aparece en publicaciones que acabamos de crear una tarea. Cada alumno verá en "general" que tiene una tarea, además le llegará al correo electrónico una notificación y también podrá revisar tareas pasadas pinchando en trabajos, ….

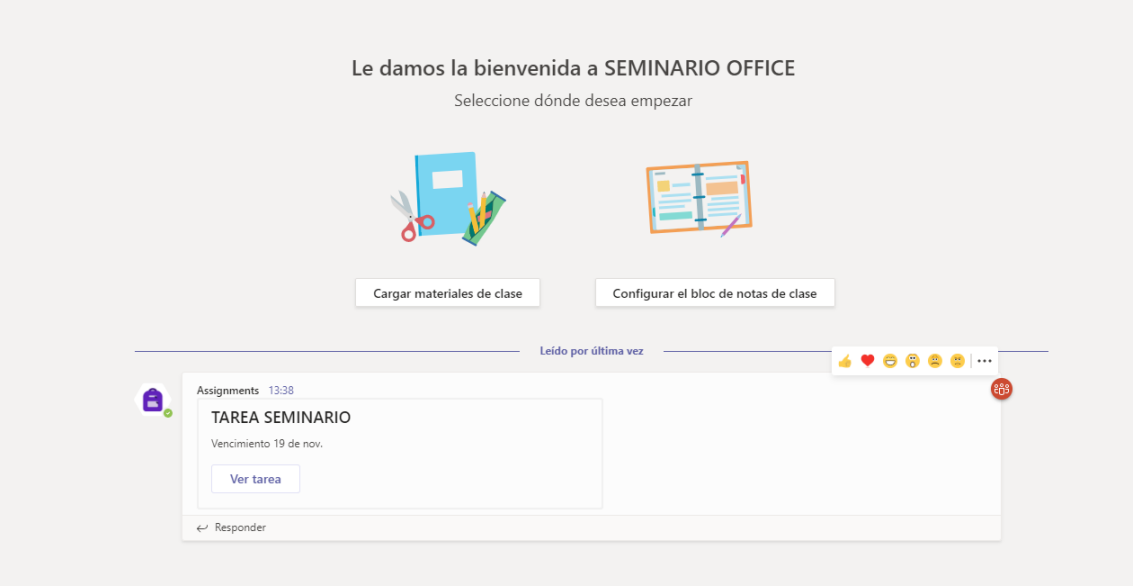

Cuando pinche en tarea, ya le aparece la descripción de lo que tiene que hacer, el cuestionario forms,….

Como profes, así vemos todas las tareas que hemos mandado. Pinchando en trabajos

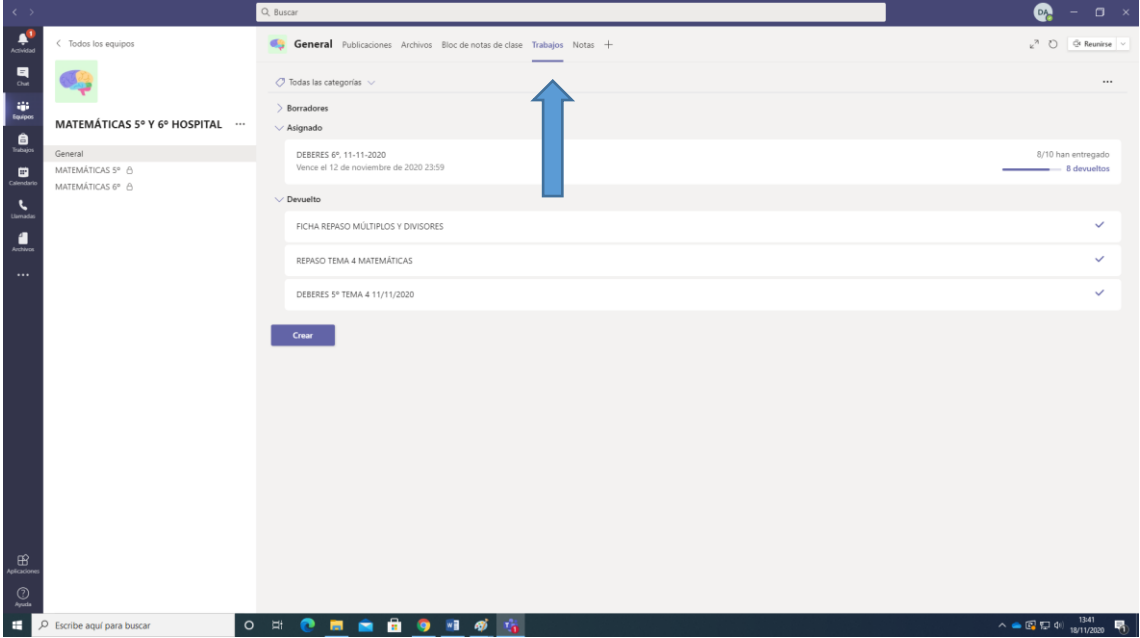

También veremos, de manera automática un registro de las notas que nuestros alumnos han ido consiguiendo. Pinchando en notas

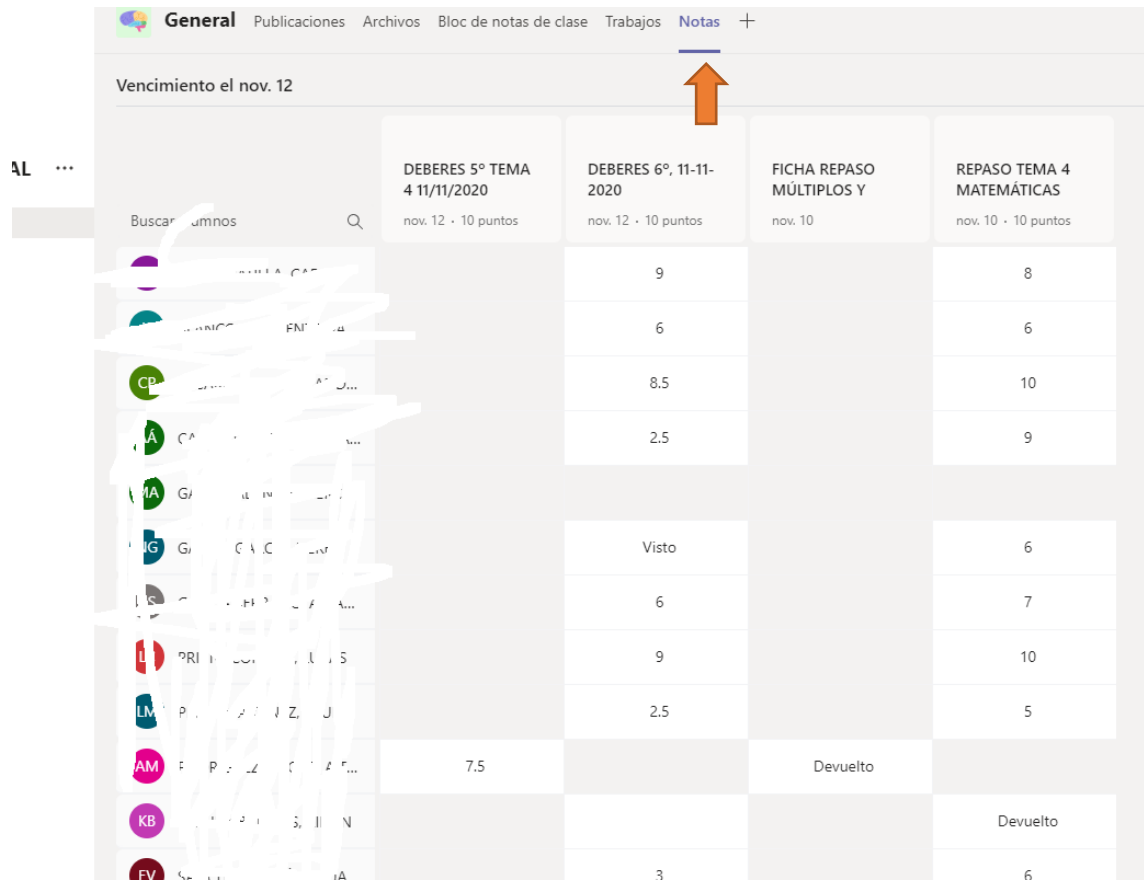

## **CANALES**

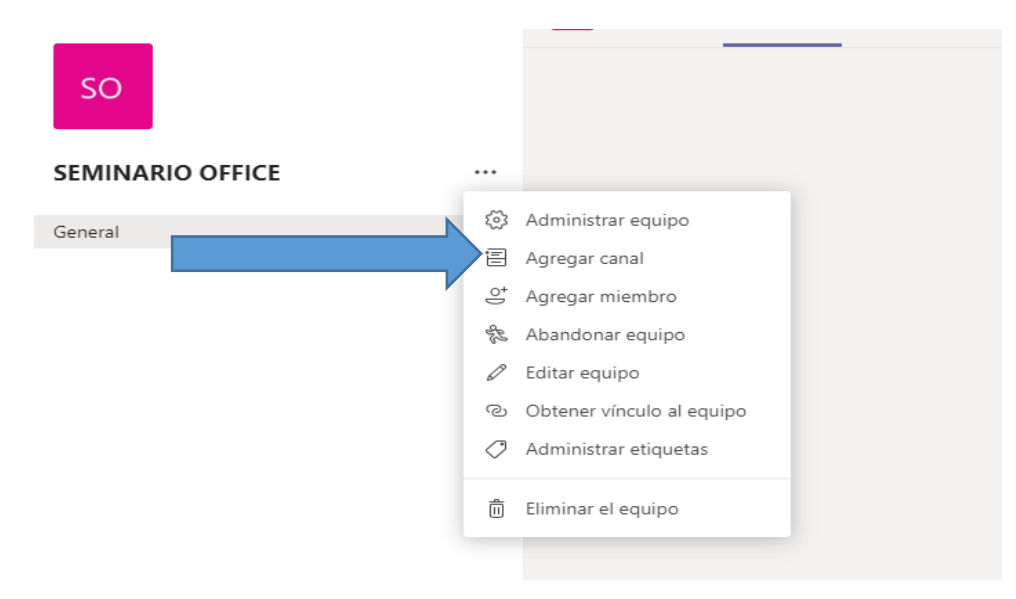

En cada equipo, podemos crear canales. Cada canal se puede utilizar como si fuera un apartado del equipo.

Por defecto se crea en el GENERAL, que es por así decirlo el principal.

En el resto de canales podemos colgar cosas específicas de asignaturas o temas (decidiremos en conjunto).

Los canales que creemos, no nos ofrecen tantas opciones como el general. Los trabajos (tareas, se hacen desde general), no se puede hacer desde el resto de los canales.

Cuando creamos un canal, podemos elegir qué miembros pueden acceder y cuáles no.

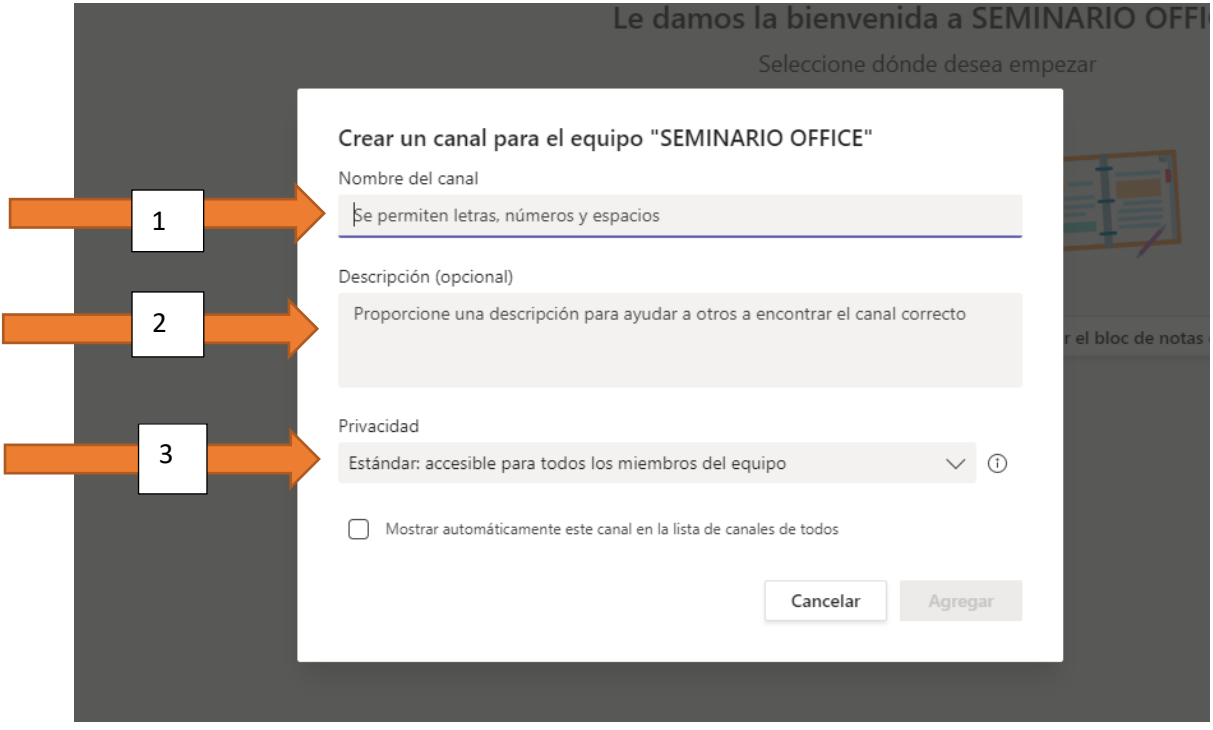

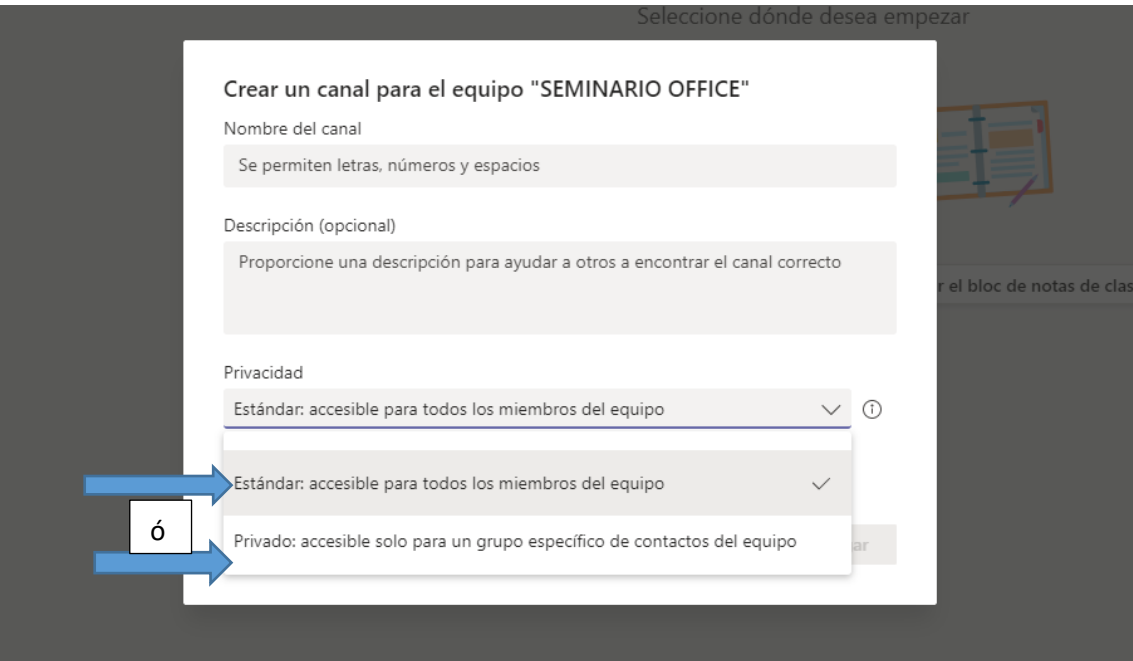